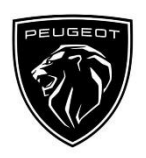

# Peugeot Connected Navigation Pack **Активиране на Connected Services: Трафик в реално време и**

**Speedcam**

◎ 06:09

Ако имате автомобил, оборудван с PEUGEOT свързана 3D навигация, можете да се възползвате от Connected Services, включително трафик в реално време и SpeedCam. Connected Services се предлагат **безплатно за първите 3 години** при закупуването на нов автомобил.

#### **Стъпка 1:**

Посетете PEUGEOT Services Store **[https://services-store.peugeot.bg](https://services-store.peugeot.bg/)** и влезте или създайте акаунт. Добавете VIN номера на Вашия автомобил и открийте различните услуги, налични за него.

# **Стъпка 2:**

За навигация изберете Connected Navigation Pack, комбинирайки услугите за трафик в реално време и Speedcam. Следвайте стъпките за плащане, за да завършите абонамента си.

# **Стъпка 3:**

След като се абонирате онлайн, проверете дали настройките Ви в автомобила са правилни, за да разрешите споделянето на данни, необходими за тези услуги. Оставете двигателя да работи и изчакайте да се зареди екранът за навигация. Уверете се, че сте в зона с покритие на GSM мрежа (например избягвайте подземни паркинги и т.н.).

- Ако имате бутон Peugeot SOS, имате вградена SIM карта с данни.
- Ако автомобилът не разполага с бутон SOS, допълнителните услуги ще работят само с данни от смарт телефон, когато са свързани чрез WiFi или Bluetooth. Моля, вижте страница "Споделяне на данни чрез смартфон".

卣

В зависимост от Вашия автомобил екраните може да се различават.

### **Стъпка 4:**

Уверете се, че Вашият абонамент е разпознат от автомобила, като кликнете върху иконата "Съобщения" в горната част на Вашия навигационен екран.

Натиснете "Услуга за връзка", за да видите

състоянието на абонамента. Ако състоянието не е "Активирано", натиснете иконата на глобус по-долу, за

да опресните. Забележка: абонаментите обикновено са активни в рамките на един час, но може да отнеме до 9 дни, преди да бъдат получени от автомобила – честото шофиране в зони с GSM покритие обикновено ще ускори това.

### **Стъпка 5:**

Уверете се, че Вашият автомобил не е в поверителен режим и следователно може да изпраща данни за местоположение.

Това се намира или в "Съобщения", или в настройките за навигация.

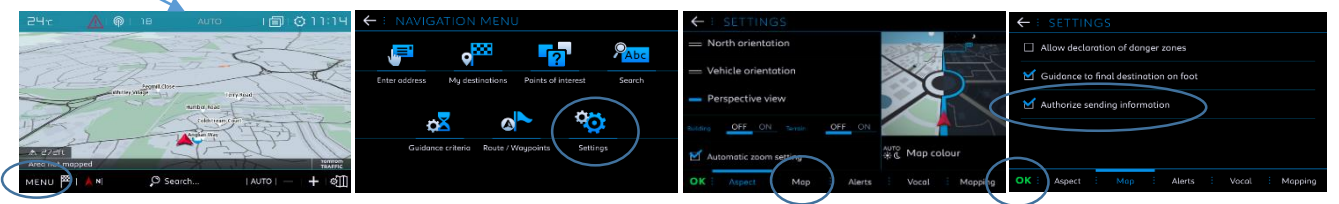

Забележка: Споделянето на данни може да бъде изключено по всяко време на тези екрани, допълнителните услуги няма да могат да работят.

### **Стъпка 6:**

Потвърдете в екрана на услугата за свързване (от стъпка 4), че Вашите услуги вече се показват като "Активирани" и "Налични".

Ако е така, сега ще видите и "TomTom Traffic" в долната дясна част на Вашия навигационен екран. Използвайки иконата непосредствено под "TomTom Traffic", можете да решите какво искате да се показва на екрана като стандарт.

### **Стъпка 7:**

На екрана за навигация кликнете върху "Меню", след това върху "Настройки".

Изберете раздела "Карта", отметнете "Разрешаване на деклариране на опасни зони" (Speedcams) и потвърдете,

като натиснете "ОК".

От раздела "Сигнали" изберете "Сигнали за рискови зони". След това кликнете върху иконата на

предупредителен триъгълник, за да зададете сигналите. Потвърдете, като натиснете "ОК"

Вашата свързана 3D навигация вече ще показва трафик и информация в реално време, включително наличност и цени за паркиране, цени на горивото, времето и актуализираните търсения на интересни места – както и информация от камерите за скорост и трафик.

Ако имате проблеми с активирането на Connected Services, моля, следвайте указанията за отстраняване на неизправности в долната част на PEUGEOT Services Store.

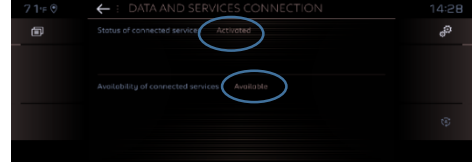

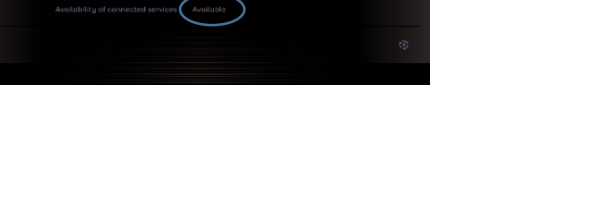

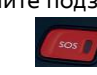